# **KONICA MINOLTA BIZHUB PAPERCUT**

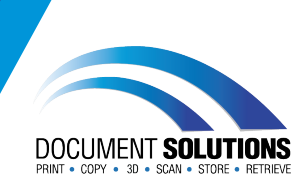

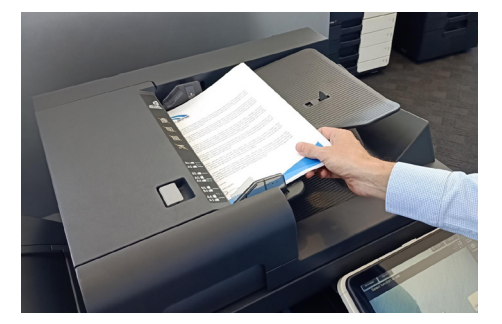

**COPY**

**Place multiple documents to be copied face up in the document feeder or place single document face down on the glass**

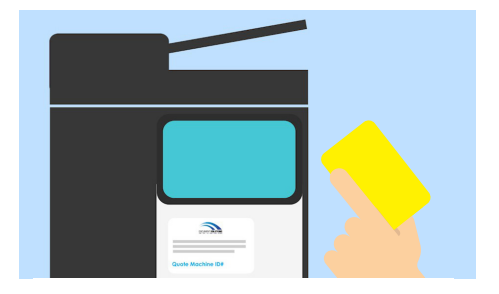

#### **Tap your card on the sticker to log in**

### **If you don't have your card, you can log in to the printer using your computer login credentials**

**Top Tip: This is case sensitive - tap the shift key**  $\uparrow$  **to type an upper case letter and tap again to unhighlight**

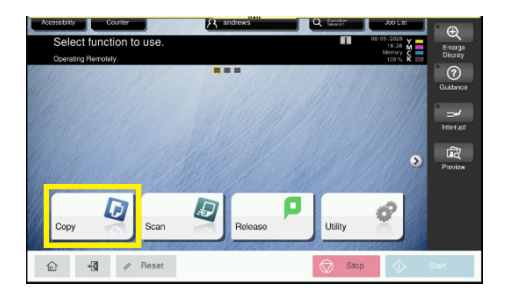

### **Tap the Copy button**

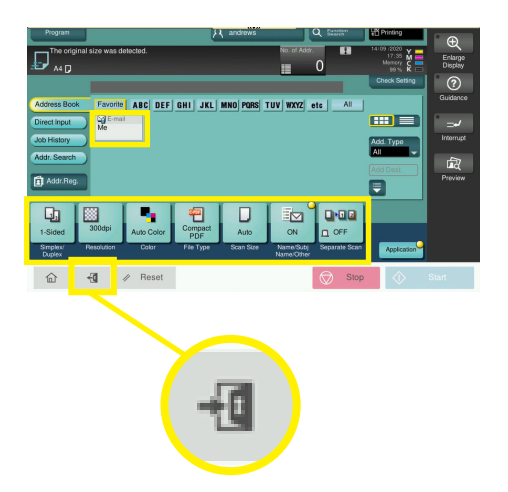

#### **Tap the Me button**

**Top Tip: Check the default settings along the bottom of the screen and adjust if needed**

**Remember to log out when finished so the Konica Minolta bizhub is ready for the next user**

**For further assistance, get in touch with our Service Team at service@docsol.com.au**

## **www.DocSol.com.au/Service-Hub**